# LogBook Driver Guide ELD version

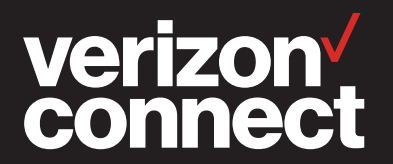

For 24/7 driver support, please call 844.307.2867\*

\*Live 24/7 support for drivers using the LogBook mobile application on iOS/Android only. Includes basic mobile application troubleshooting support only.

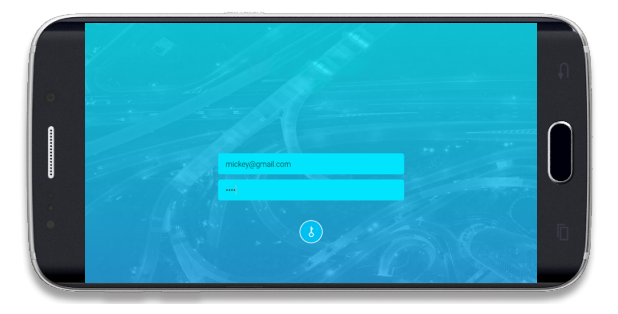

# Login

Install the Verizon Connect Reveal LogBook ELD mobile application from the Google Play store or the Apple App Store to your Android or iOS device.

- 1. Log in using your unique Driver ID, provided from your LogBook admin.
- 2. The Driver ID must be verified by Reveal on initial login.
- 3. Connect using the device's cellular data connection, Wi-Fi or Personal Hotspot.

The Driver ID will be stored in the cache for future login.

# **Connection**

After a successful login, the LogBook app will begin searching for vehicles nearby. It will show all available vehicles for connection and list these vehicles in order of proximity.

- If you are in a vehicle, or standing next to a vehicle, you will likely see that vehicle appear first in the list.
- After locating the correct vehicle, tap the vehicle name to be assigned to the vehicle.
- The driver will be alerted when the ELD device disconnects from the vehicle.

Within the app, the **truck icon** in the header of the app will indicate whether you're connected to a vehicle.

If the icon is Green, you can tap the icon and view the vehicle you're connected to. If the icon is Red, you can tap the icon and it will begin the vehicle connection process.

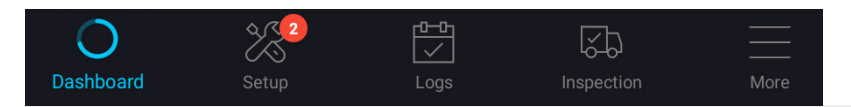

## **Navigation**

A navigation bar appears at the bottom of the app and is split into 5 sections. The driver will have to tap to navigate to a specific section. In this guide, we will review all the functionality available to the driver in each of the 5 sections.

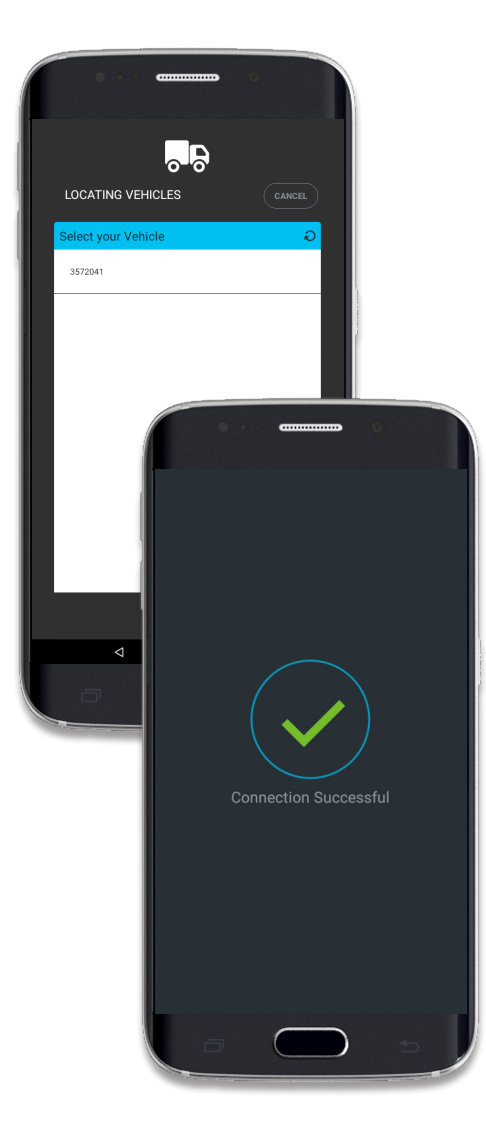

## Setup

Co-Driver: Up to 3 co-drivers can be added at any given time. Upon selecting Add Co-Driver, the user will be taken to the login screen. Co-drivers can be switched to driver while the vehicle is not in motion.

Vehicle Details: Displays the current vehicle you are connected to. If you are not currently connected to a vehicle, the app provides the option to connect with a vehicle from the vehicle list which is sorted by proximity.

In case of connection with an incorrect vehicle, Disconnect the Bluetooth from the current vehicle and select Connect to find a new vehicle to connect to.

**Trailer:** Click on the  $\bullet$  icon to add the trailer IDs of the trailers that are connected to your tractor or vehicle for this daily log. Up to 3 trailers can be maintained. Click on the  $\Box$  icon to edit/delete existing trailer ID's.

**Shipping Reference:** Click on the  $\bullet$  icon to maintain shipping references along with validity dates. Click on the  $\blacksquare$  icon to edit/delete existing shipping references.

# **Dashboard**

The Dashboard displays all the Hours of Service (HOS) statuses, highlighting your current status in **blue.** If a sub-status is selected, a badge appears on top of the current status. Also displayed are different timers for all available statuses:

Blue timers: No violations at this time. Amber timers: You are within 30 minutes of being in violation.

Red timers: You are already in a violation state or will be in a violation state, if you start driving or go on duty.

# Dashboard > Timer Icons

1. Since Daily Reset: Daily time available (14 hrs) in which you can be On-Duty. The timer resets back to 0:00 on the first On-Duty status of the day, with a qualified reset of 10 hrs Off-Duty.

2. Daily Driving:

Daily time available (11 hours) in which you can drive. The timer resets back to 0:00 on the first On-Duty status of the day, with a qualified reset of 10 hrs in Off-Duty.

#### 3. Cycle On-Duty:

Timer displays the hours available in your weekly cycle.

**Tip:** Tap on Since Daily Reset Timer or Daily Driving to switch between Used and Remaining Hours.

#### 4. 30 Minute Break Due/ Time Remaining: Displays the count down to a 30 min. break from 8:00 hrs.

Once a 30-min. break is started from an Off-Duty status, the timer will display the time remaining count down for 30 mins. and will apply to the Off-Duty period selected.

If a daily or weekly Off-Duty reset has been selected, after 30 mins. has been reached, the timer will display the time left to fulfill the reset qualification (ex: 10 hrs for a daily reset).

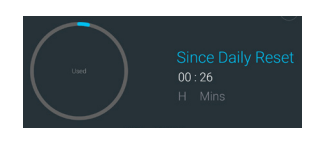

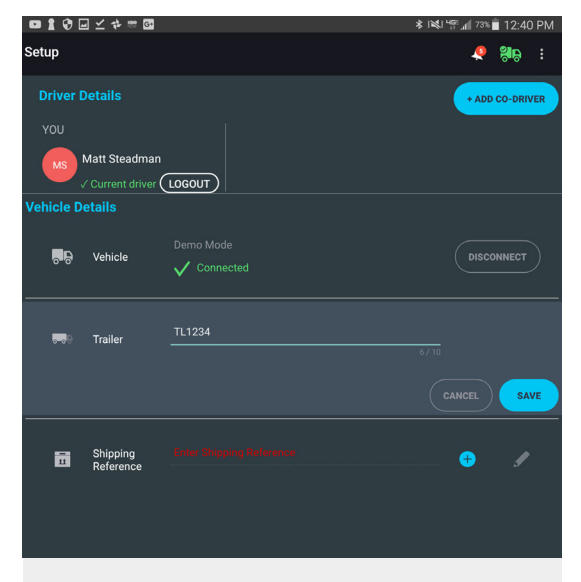

#### Please note:

If a trailer or shipping reference is missing from the current setup, a red badge will appear on the Setup icon for the number of outstanding items.

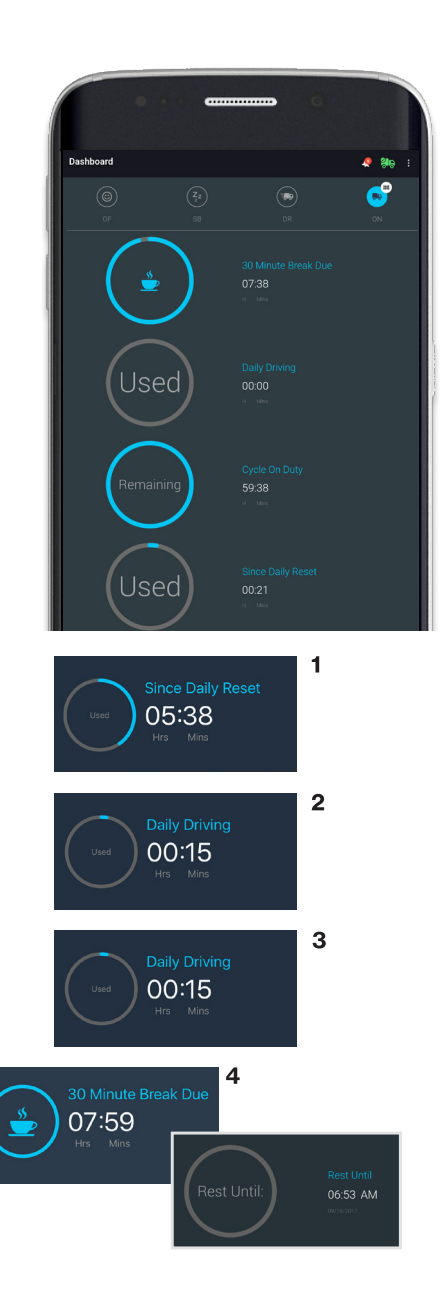

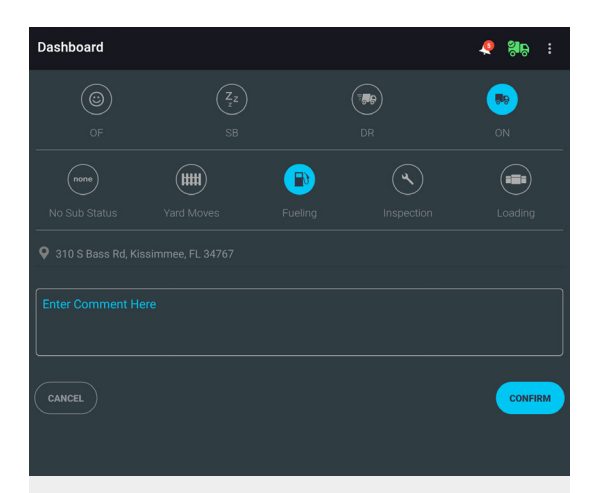

Please note: Your location will populate automatically if you are connected to a vehicle. However, if disconnected, you will have to enter a location manually.

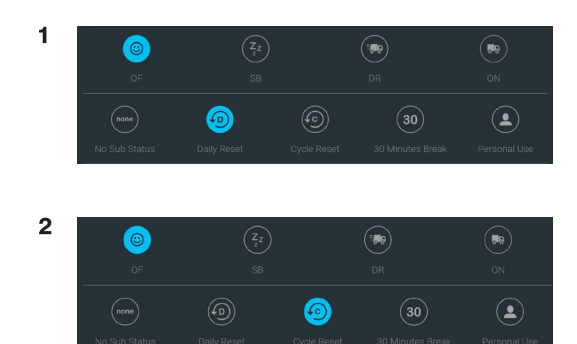

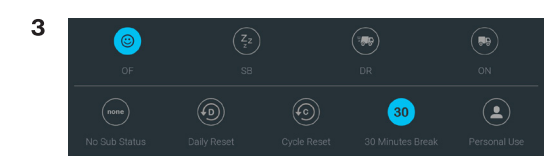

# Dashboard > Selecting Status

As you continue through your day and your status changes, you can modify that status within the Verizon Connect LogBook app. Follow these steps:

- 1. Select a main HOS status. This includes Off-Duty, Sleeper Berth, Driving and On-Duty statuses. Driving status will update automatically as your vehicle starts moving.
- 2. Select a Sub-Status, if applicable. The Sub-Status will provide additional context to your current state. If you do not need a Sub-Status, leave the section as None, and go to Confirm Status.

 For example: On-Duty – Fueling. This allows you to identify what type of On-Duty event happened as well as allow you to skip entering text in the Comment field to define the event further. You can still enter comments if you feel it is required or recommended.

3. Tap Confirm Status to complete the status update.

## Dashboard > Time-Based Statuses

- **1. Daily Resets:** To set your daily 10 hours Off-Duty, select status as Off-Duty, set your Sub-Status as Daily Reset and then Confirm.
- 2. Weekly Resets\*: To set your cycle (60/70 Hours), select status as Off-Duty, set your Sub-Status as Cycle Reset and then Confirm.
- 3. 30 Minute Break: To set your 30 Minute Break for the 8 Hour Rule, select status as Off-Duty, set your Sub-Status as 30 Minute Break and then Confirm. A 30 minute timer will appear in the Dashboard.
- \*If the driver takes a break that exceeds the cycle reset off-duty hours requirements, he/she is prompted to reset his/her cycle.

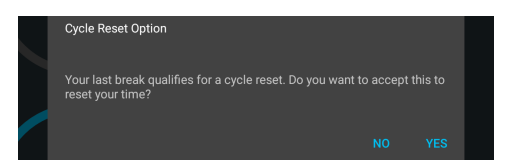

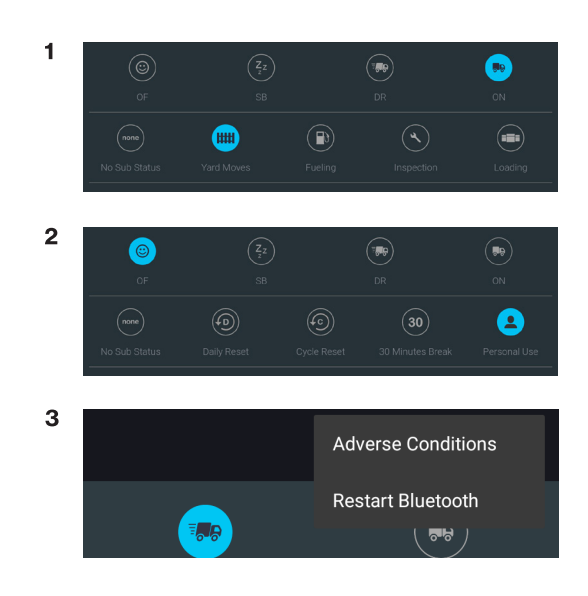

# Dashboard > Special Driving Conditions

- **1. Yard Moves:** Any driving in this status will count towards On-Duty hours. The driver must be connected to a vehicle and select the Yard Move sub-status under On-Duty HOS status. Entering a comment is mandatory while selecting this sub-status.
- 2. Personal Conveyance: Any driving in this status will be represented as Off-Duty status. The driver must be connected to a vehicle and select Personal Use sub-status under Off-Duty HOS status. Entering a comment is mandatory while selecting this sub-status.
- 3. Adverse Driving Conditions: You can extend daily driving time by two hours to account for adverse driving conditions. Click on the  $\sharp$  icon available in the top right section of the app, and select Adverse Conditions.

# Automatic Status Changes

When the vehicle speed exceeds 5 mph, the LogBook app automatically enters into Driving Mode. Co-Drivers can access their dashboards but the main driver will not be able to access his/her dashboard until the vehicle stops.

When the vehicle speed drops to 0 mph for 3 seconds, the screen will be unlocked. After 5 minutes, the driver will be alerted to change status. Upon no response from the driver, after 1 minute the status will be automatically switched to On-Duty and the On-Duty status is backdated to the point the vehicle stop was detected.

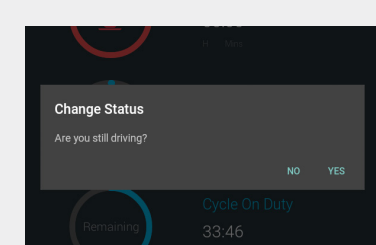

Since Daily Reset **Daily Driving** 30 Min Break 15:21 00:00 00:00:00 Usec

## Status Log

This section includes the DOT mandatory information and includes three different views: graph, log and driver. You can change the date you're viewing by tapping either the  $\leq$  > buttons and clicking on the calendar icon to select a specific date. Within the header of the screen you can see a quick summary of your current totals in the various statuses as well as other pertinent totals.

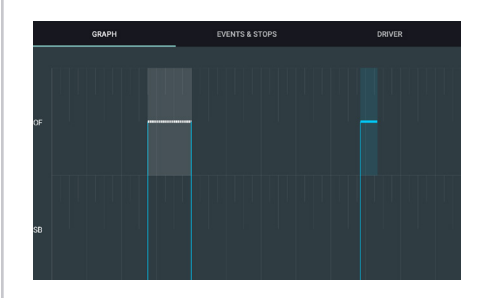

#### Graph:

Displays a 24-hour timeline segment from midnight to midnight in your configured time zone for your daily statuses.

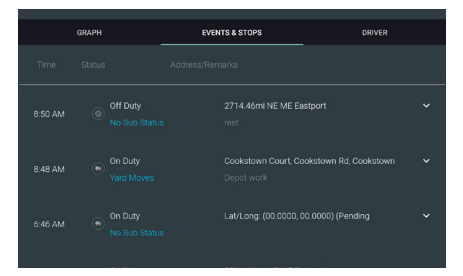

#### Events and Stops:

Displays the time each status occurred along with location at that point. Click the  $\blacktriangleright$  icon to display additional information such as remarks, vehicle, shipping reference, trailer # and co-driver.

#### Editing HOS Status Logs:

You can now edit statuses directly from the app. However, you will not be able to change driving status, nor will you be able to delete a prior HOS status.

While you will be warned if an edit you are attempting to make will lead to an HOS violation, please note that the system will not prevent you from saving such an edit.

Editing a certified log resets the certification status, requiring the HOS log to be re-certified.

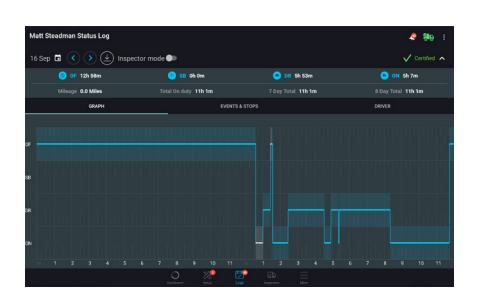

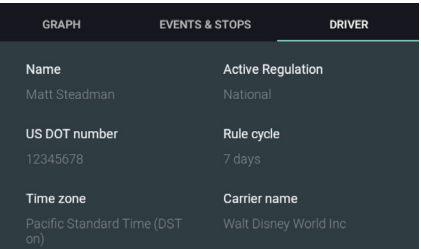

#### Driver:

Summary details for 24-hour log period that includes information such as driver name, license number, ruleset, motor carrier name and location, DOT number, ELD Identifier, vehicle information and commodity hauled.

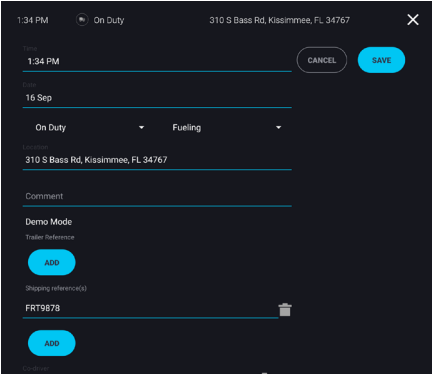

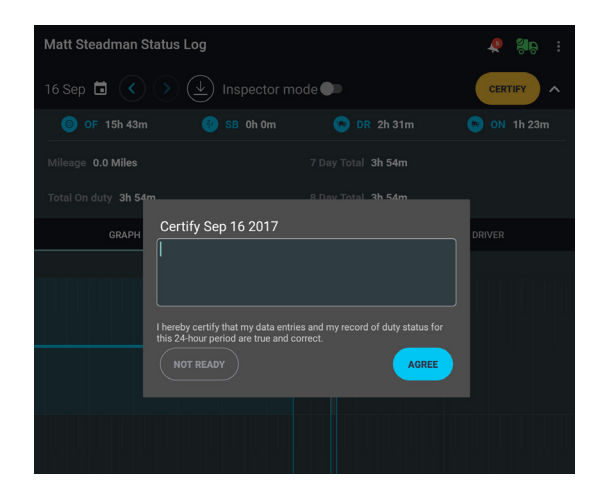

# **Status Log > Certification**

Once you have reviewed the status logs for the day, click on Certify to sign your status log. The Certify button will appear for uncertified dates only. A banner on top of the calendar displays the number of uncertified days.

The HOS logs will need to be re-certified if there are changes made post-certification. When re-certifying the HOS logs, entering a comment becomes mandatory.

Please note: Once the logs for a particular date are certified, the Certify button disappears and the date is marked as certified.

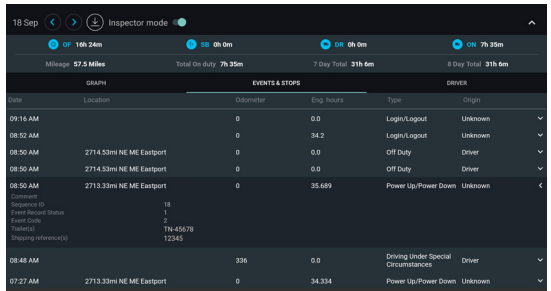

Please note: When you submit a request to send logs to FMCSA, a comment must be entered.

# **Status Log > Inspector Mode**

During a roadside inspection, enable Inspector Mode. Inspector Mode restricts what the inspectors can view, allowing them to see only current and last 7 days of HOS status log.

In the Inspector Mode, you will notice the following differences in the HOS logs:

- 1. The calendar icon will disappear; the roadside inspector must navigate between current and last 7 days using < > buttons.
- 2. The roadside inspector doesn't have visibility into driver HOS log certification status.
- 3. A legend for Yard Moves and Personal Use appears.
- 4. Additional events will appear within the 'Events and Stops' section including **Diagnostic** event, Malfunctions and unassigned miles associated with the vehicle.

## **Status Log > Download**

Click the  $\bigcirc$  icon to print a PDF version or use web-services (email or web-transfer) to send HOS logs for the past 8 days to roadside inspectors. Enter the routing code provided by the DOT inspector in the Comment field during Log submission.

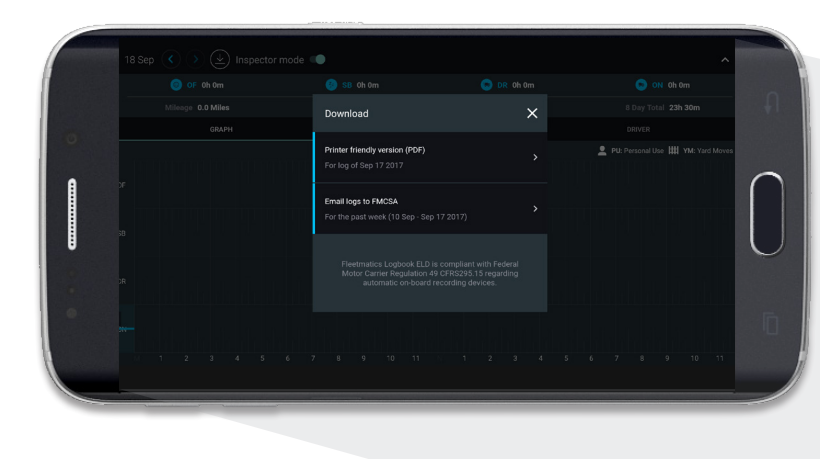

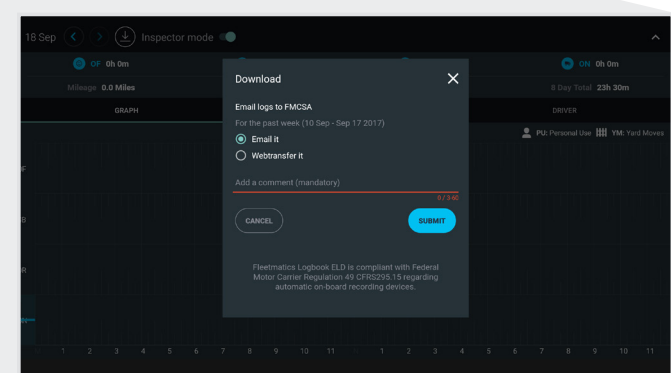

# Alerts

A badge appears in the lower right corner of the application to notify the driver in case a violation might occur or has already occurred. The driver is also identified whenever the ELD device successfully passes or fails a diagnostic check.

The alerts can be also accessed at any time by tapping the **bell icon S** located in the top left corner of the application.

Notifications: This section includes 3 types of notifications:

- 1. Violation warnings and alerts will be available to view. Click on the "X" to delete the displayed warnings/alerts.
- 2. Proposed changes to driver logs by the Admin or Dispatcher will be displayed here and the driver can accept or reject the change. Once accepted the proposed change will be written to your log.

If you accept a change, the day in question will require re-signing.

**3. Unidentified miles** associated with the connected vehicle will appear in this section. The driver must approve the proposal before it can be written to his/her log.

#### Uncertified Logs:

In this section, a list of all uncertified dates will be displayed. You will be able to review and sign the HOS log for a particular date.

# Vehicle Inspection

You can review historical DVIRs submitted for the vehicle you are connected to as well as submit pre- and post-trip inspection reports for your vehicle.

Click on **Add New** to display a pre-defined checklist of inspection items.

Select Checked to indicate inspection completed.

To create defects as necessary, select Has Defect. In case of defects, comments must be added to give further details. To add a defect, the item must be marked **Checked**.

Once all the checklist items are completed, you will be allowed to Continue to add general comments and save the inspection report.

Once saved, the inspection report will be sent via Wi-Fi or cellular coverage to the Admin/Dispatcher in the Reports section of the Reveal web portal.

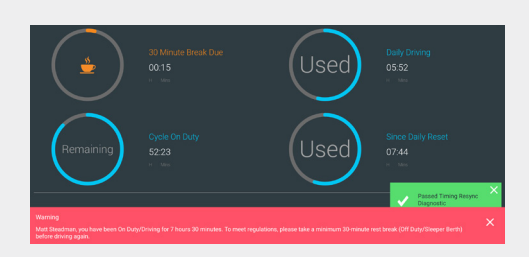

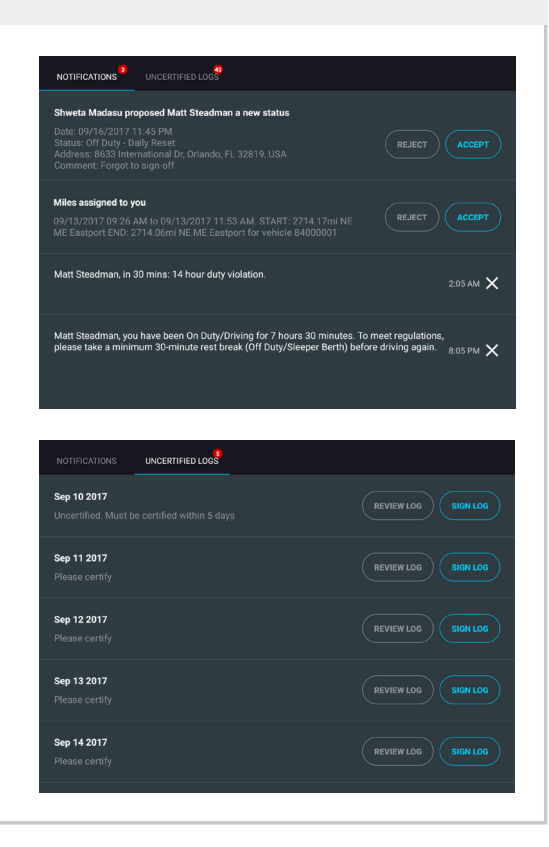

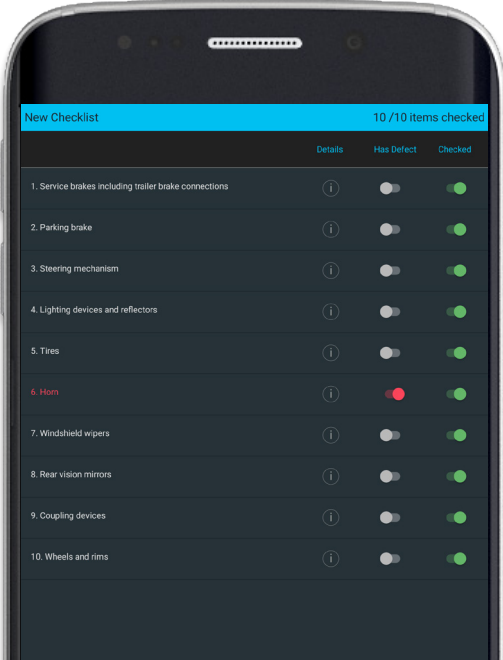

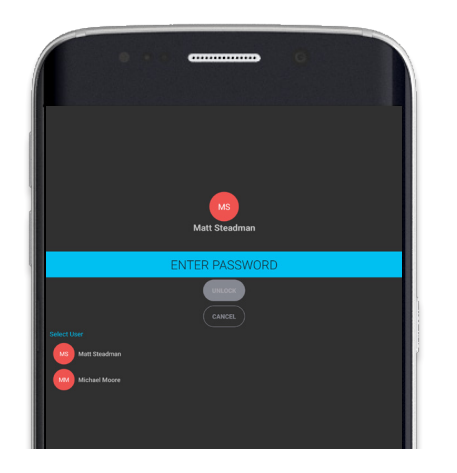

# **Security**

Besides initial login, you will be required to enter your password when:

- 1. Disabling the Inspector mode. 2. Switching between Primary Driver and Co-Driver.
- 3. The app has been in the background for more than 30 minutes.

After entering your password and selecting **Unlock**, you will return to the Driver Dashboard.

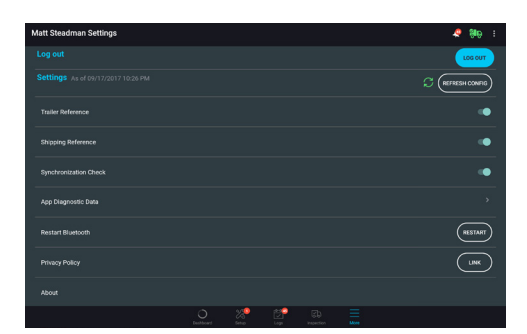

To log out of the app, go to More section in the bottom of the screen, then select Log Out. You may log out of the app while On-Duty-your time will continue to accumulate.

When logging out of the app when your shift is complete, it is recommended that you always verify your status is set to Off-Duty | Daily Reset.

**Tip:** Keep a power charger with your device to ensure you have power throughout the day.

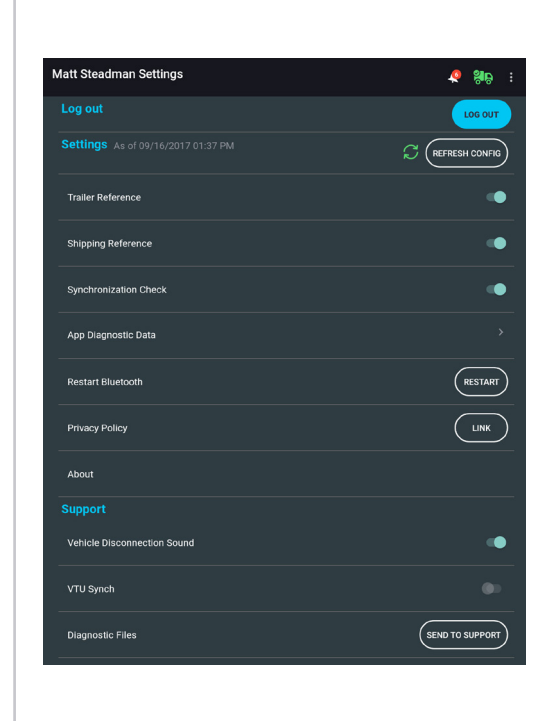

# Support

If you experience an issue, you may be asked to send a Log file by **Support.** You may be asked to provide the following when calling the help line:

1. Driver ID used to log into the app 2. Date/time of the question/issue 3. Description of 4. Android or the scenario iOS device make/model

5. Type of connection (data plan, Wi-Fi or personal hotspot)

- 6. Diagnostics Files:
	- Tap the More icon in the bottom right corner
	- Scroll down and select Send to Support under Diagnostic Files

If you are unable to send the diagnostic files to Support in a timely manner, we recommend you take a screenshot of the App Diagnostic Data section to provide to Support at a later time.

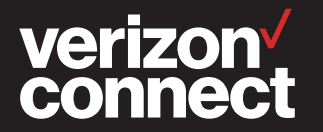

### For 24/7 driver support, please call 844.307.2867\*

©2018 Verizon Connect Inc. All rights reserved. \*Live 24/7 support for drivers using the LogBook mobile application on iOS/ Android only. Includes basic mobile application troubleshooting support only.